## Record and upload a new video

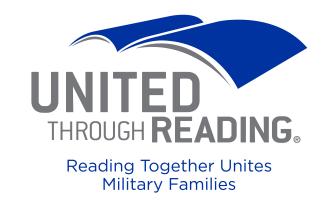

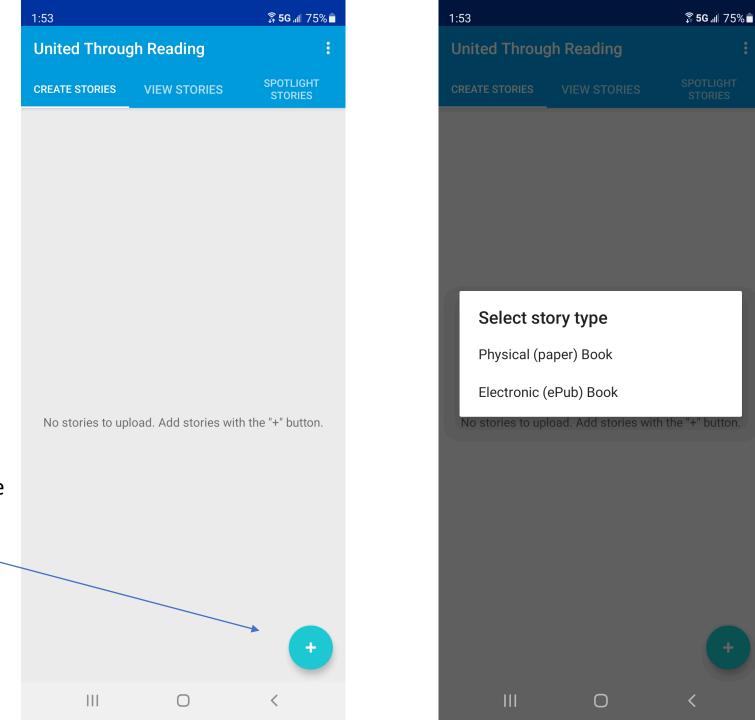

Select either Physical (Paper) Book or Electronic (ePub) Book

On the "Create Stories" tab, select the plus sign. Select the Photo button to take a photo of the book cover.

Or the upload button to use a photo already on your device.

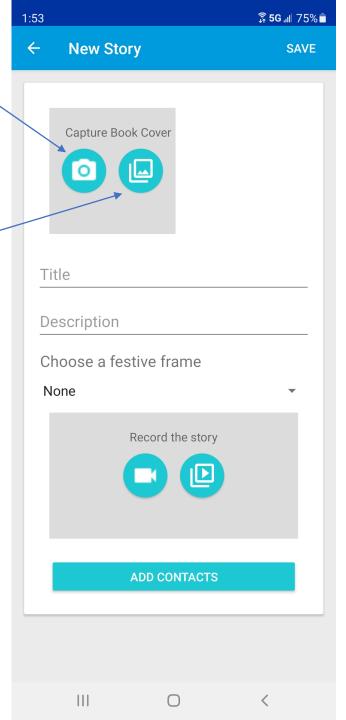

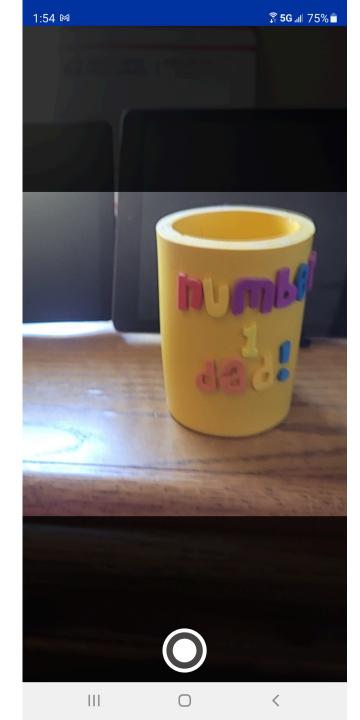

If you've selected the photo button, take a photo of your book.

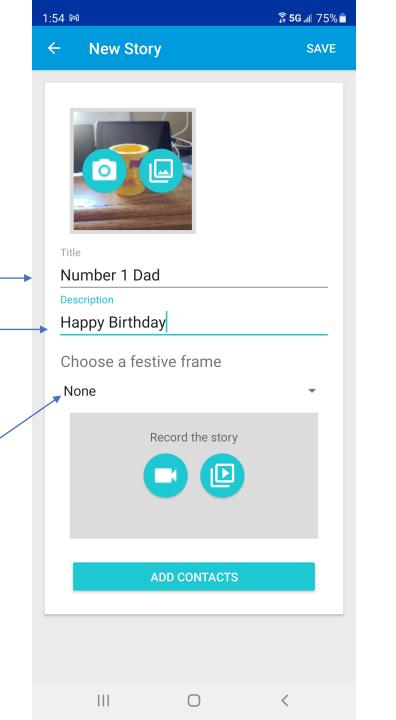

Enter the book title.

And a description.

If you'd like to add a

festive frame to your

video, select Choose

a festive frame

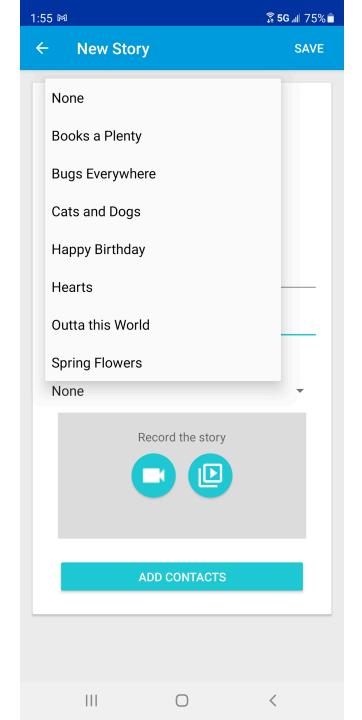

Select a festive frame from the list.

## Select:

The camera to record a new video

Or

The upload button to use an existing video.

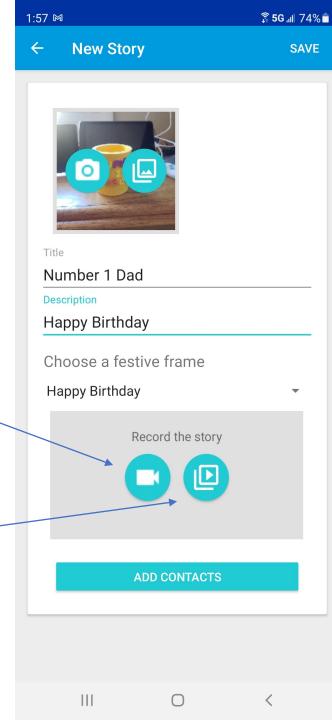

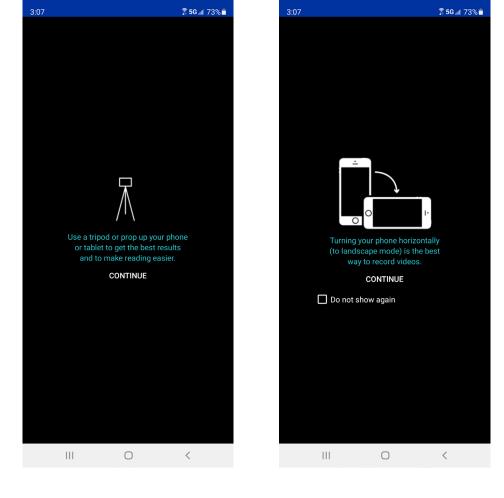

For best results, mount your device on a tripod or stand, and tip it into the landscape position. Select Continue twice.

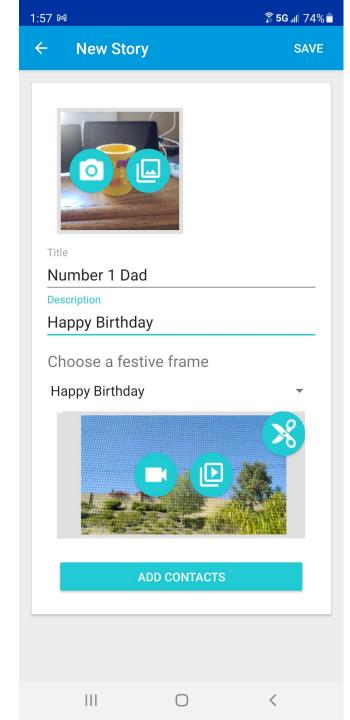

When you've completed your recording, Select Add Contacts

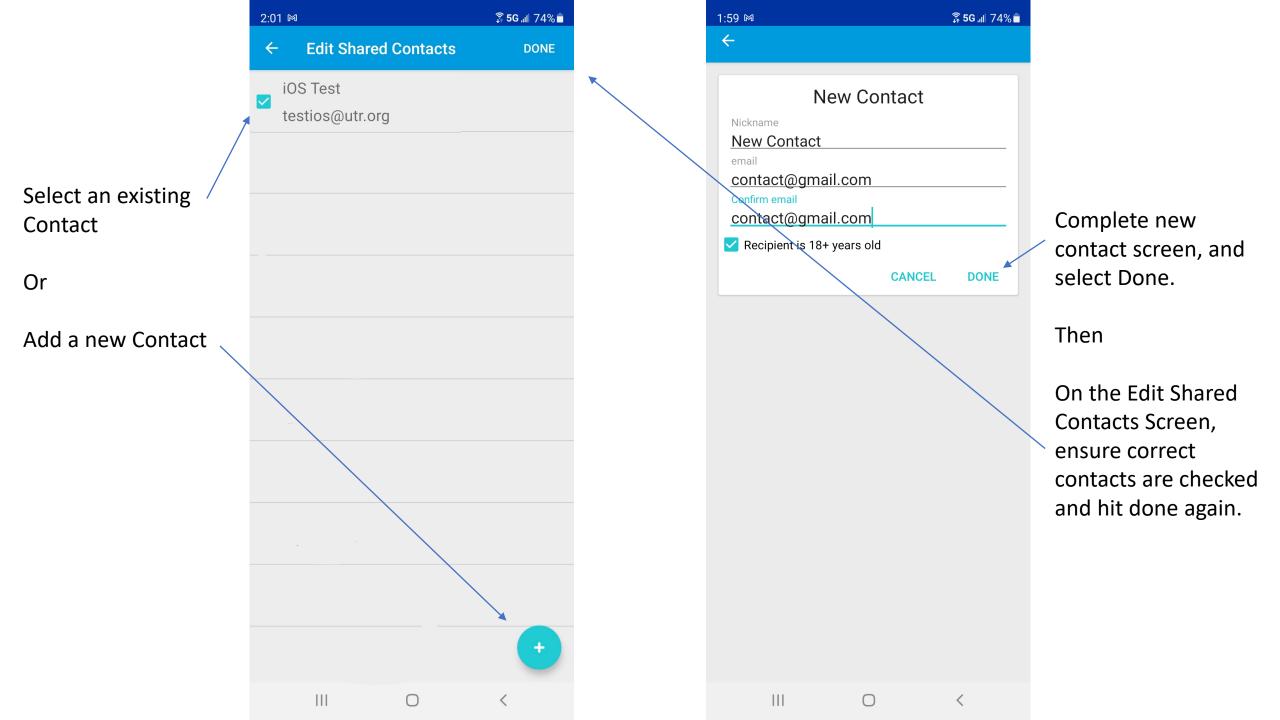

After adding contacts, select Save

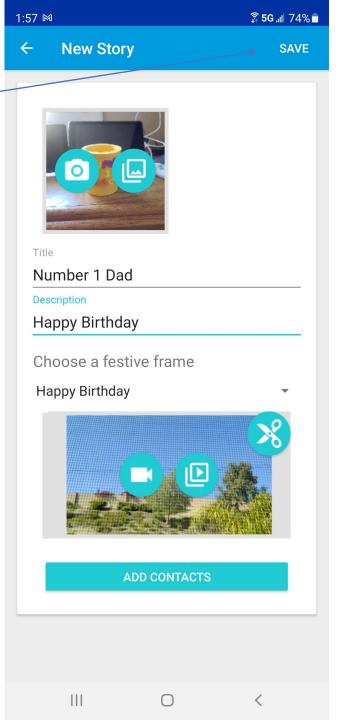

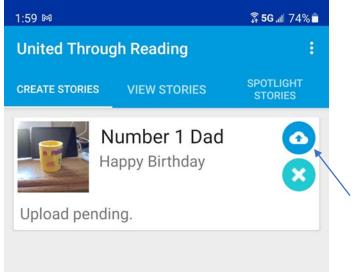

|||

This will take you back to the Create Stories tab.

Select the cloud icon to upload and share your video

Confirm that you are would like to upload and share your video.

You must be on a Wi-Fi network for this to complete

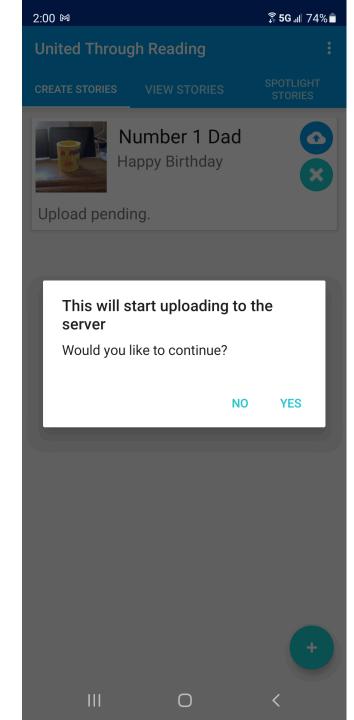

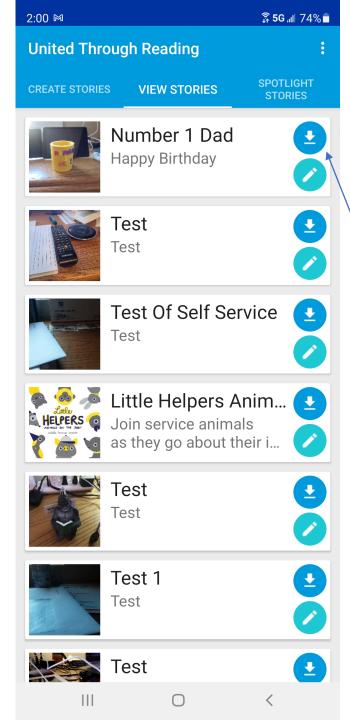

When the upload is complete, you will be back at the View Stories tab.

To view your video, wait until the download button appears and select it.

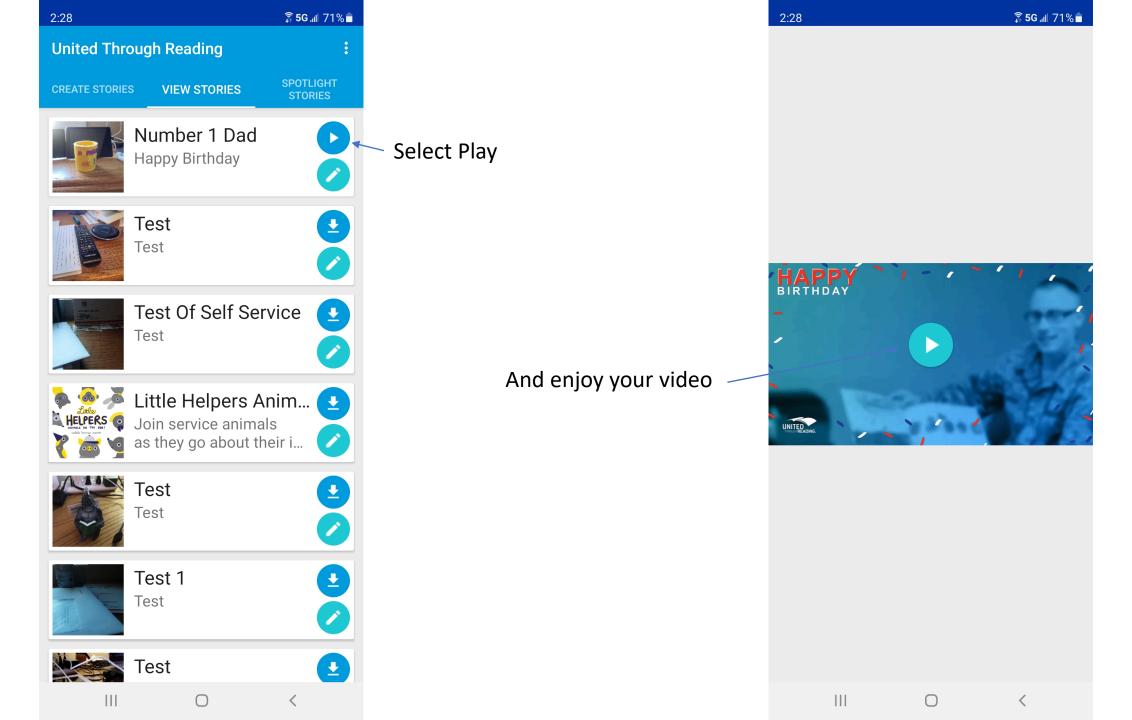

## Add new or additional contacts or Delete your video

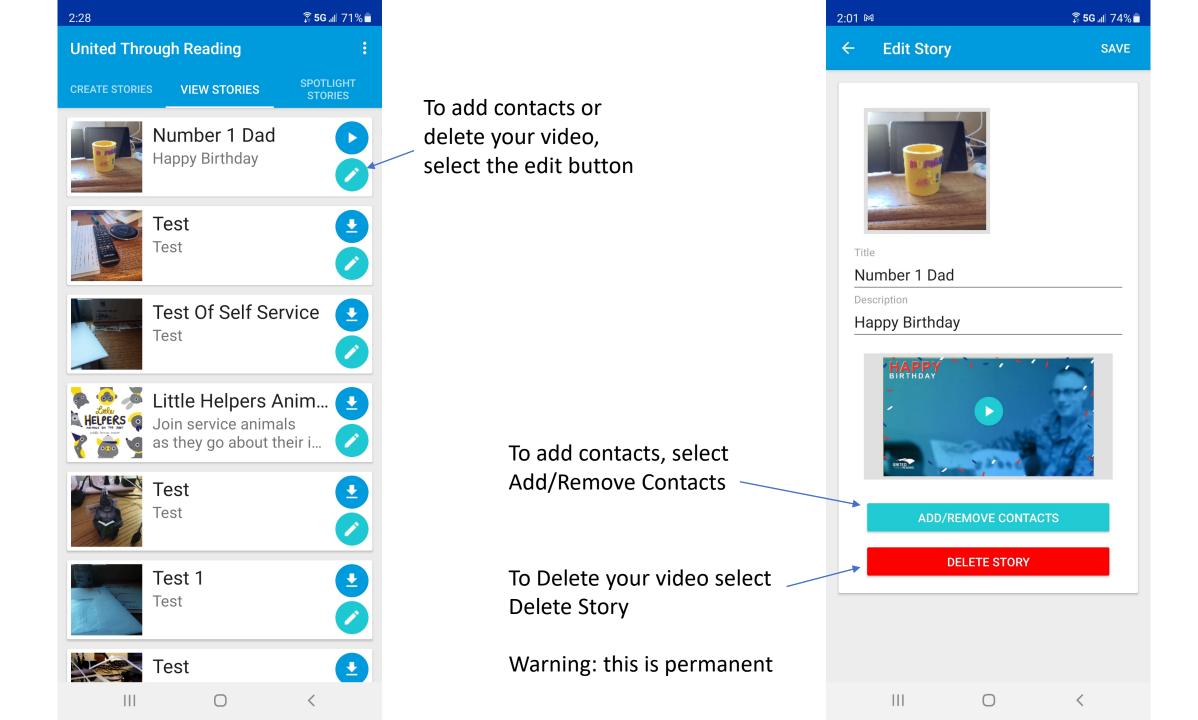

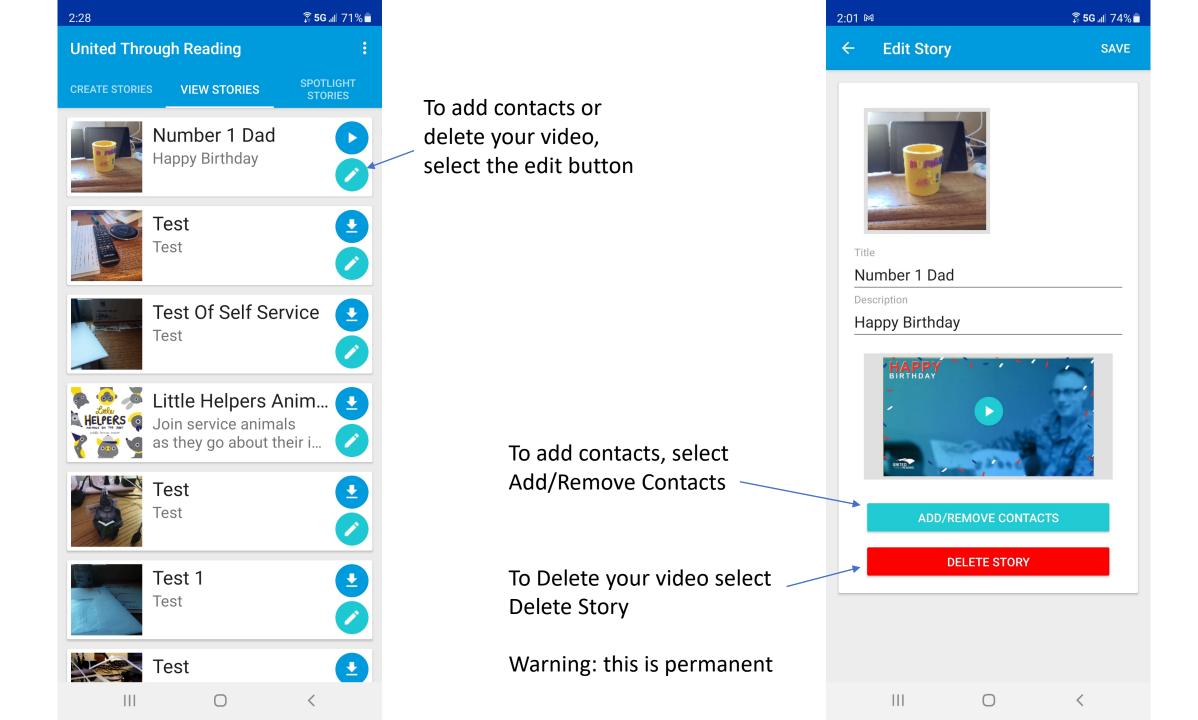

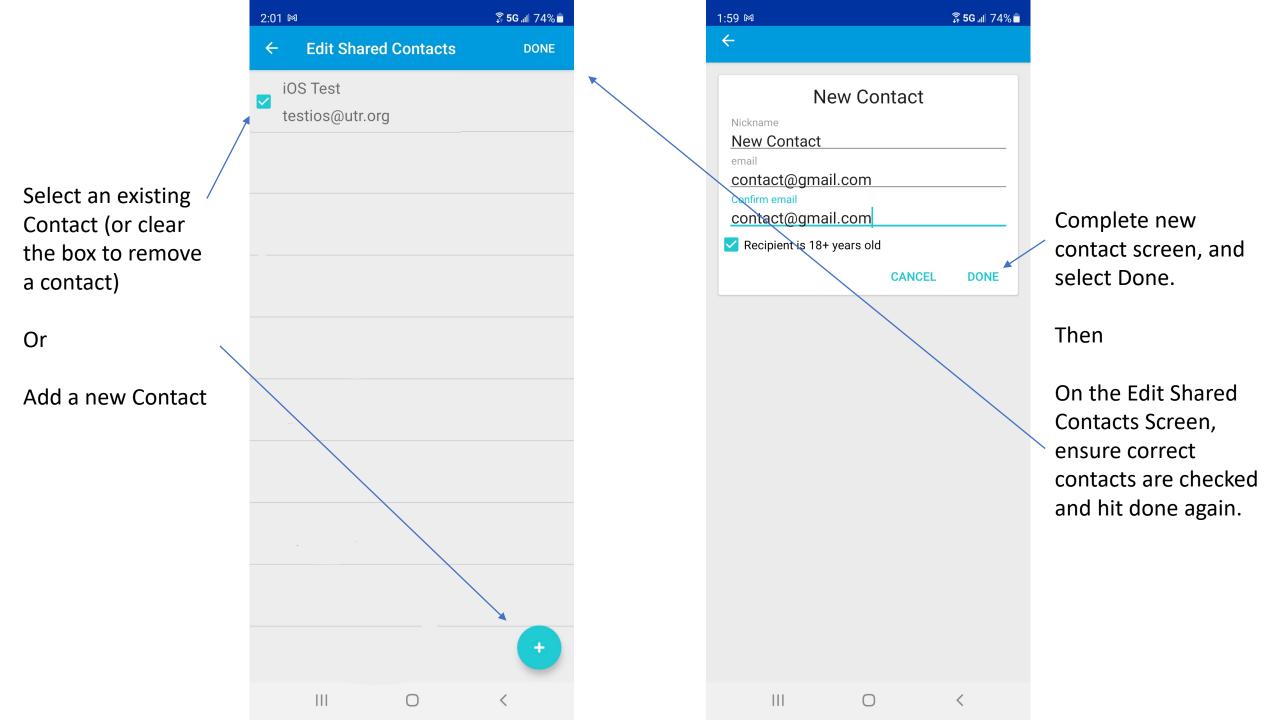

After adding or removing contacts, select Save

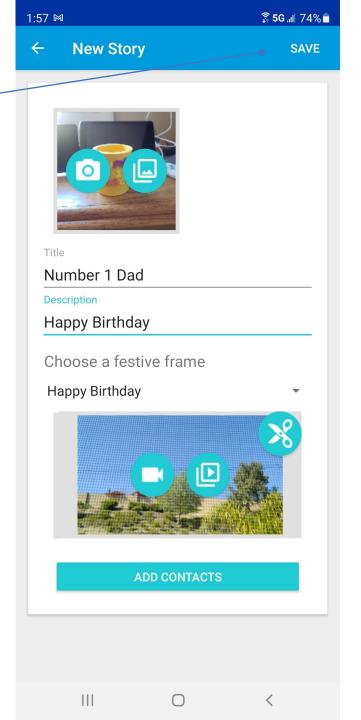

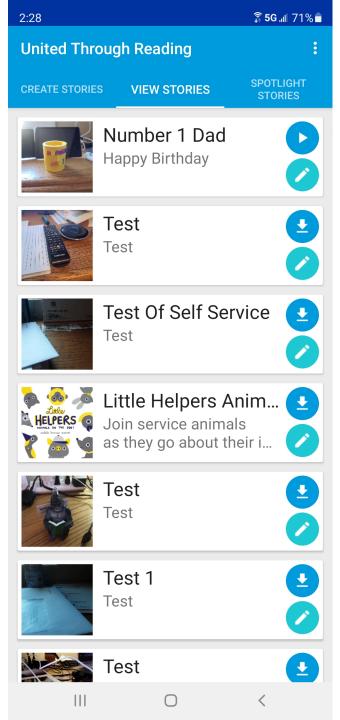

This will take you back to the View Stories tab.